# **Anleitung zum Zurücksetzen Ihres Passworts auf CDUplus.**

Sie wollen sich auf CDUplus einloggen, haben aber Ihr Passwort vergessen? Kein Problem! Folgen Sie einfach dieser Anleitung Schritt für Schritt.

# **Schritt 1:**

Gehen Sie auf www.cduplus.de. Auf der rechten Seite der Startseite finden Sie unter der Login-Box das Fenster "Support".

# **Support**

- · Passwort vergessen?
- · Fragen zum Anmeldeverfahren?
- · Mitgliedsnummer nicht bekannt?
- · Benutzername und Passwort vergessen?

#### **Schritt 2:**

Klicken Sie nun den Stichpunkt "*Passwort vergessen***?**"

#### **Schritt 3:**

Sie gelangen nun auf eine Seite mit folgender Nachricht:

#### Sie haben Ihr Passwort vergessen?

Bitte tragen Sie hier Ihren Benutzernamen oder Ihre hinterlegte E-Mail-Adresse ein. Im Anschluss erhalten Sie eine E-Mail mit weiteren Informationen. Bitte klicken Sie den darin angegebenen Link an und wählen Sie in Ihrem CDUplus-Profil ein neues Passwort.

Benutzername oder E-Mail-Adresse\*

Passwort zurücksetzen

Bitte geben Sie Ihren CDUplus Benutzernamen oder die damit verbundene Email-Adresse ein. Klicken Sie anschließen auf "*Passwort zurücksetzen*".

#### **Schritt 4:**

Daraufhin erhalten Sie umgehend eine automatische generierte E-Mail, die einen Link enthält. Klicken Sie auf den Link oder kopieren Sie ihn in die Adresszeile Ihres Browsers.

Liebe/r CDUplus-Nutzer/in Lieschen Müller,

Sie haben ein neues Passwort für Ihr CDUplus-Konto angefordert.

Über nachfolgenden Link können Sie ein neues Passwort Ihrer Wahl eingeben. Bitte klicken Sie auf diesen Link oder kopieren Sie ihn in die Adresszeile Ihres Internetbrowsers.

https://www.cduplus.cdu.de/user/reset/40625/1393494123/LKkXmFqOlUEbduweO...

**Schritt 5:** Es öffnet sich eine neue Seite. Klicken Sie jetzt unten auf "*Passwort aktualisieren*".

Mit freundlichen Grüßen Ihr CDUplus-Redaktionsteam

Diese Anmeldung kann nur einmal benutzt werden.

Passwort aktualisieren

# **Schritt 6:**

Sie sehen nun Ihr Profil, das Sie nun bearbeiten können. Zwischen den Punkten "E-Mail-Adresse" und "Geburtsdatum", sehen Sie die Punkte "Passwort\*" und "Passwort bestätigen\*". Geben sie in beide Zeilen ihr gewünschtes **neues Passwort** ein.

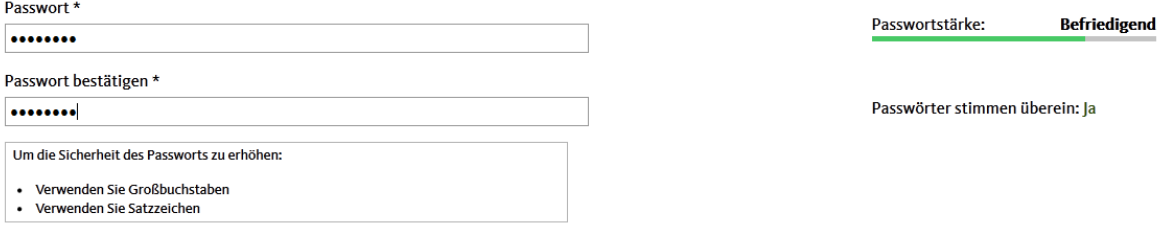

# **Schritt 7:**

Scrollen Sie nun bis zum unteren Ende der Seite. Dort haben Sie folgende Auswahl:

Speichern Benutzerkonto löschen

Um das Passwort und andere Änderungen zu speichern, klicken Sie auf "Speichern".

**GESCHAFFT!** Nun können Sie sich wie gewohnt über www.cduplus.de mit Ihrem Benutzernamen und Ihrem neuen Passwort einloggen.

Sollten Sie **sowohl Passwort als auch Benutzername vergessen haben** oder Ihre dazugehörige E-Mailadresse nicht mehr kennen, lautet Ihr **zweiter Schritt** wie folgt: Klicken Sie unter dem Punkt "*Support*" auf den Stichpunkt *"Benutzername und Passwort vergessen?*".

Nun öffnet sich folgende Nachricht:

#### **Benutzername und Passwort vergessen?**

Sollten Sie Ihren Benutzernamen und Ihr Passwort nicht mehr kennen oder sollte sich die von Ihnen während der Registrierung angegebene E-Mail-Adresse geändert haben, schreiben Sie uns bitte eine E-Mail. Geben Sie bitte dabei Ihre Mitgliedsnummer, Ihren Vor- und Nachnamen sowie eine gültige E-Mail-Adresse an.

### **Schritt 3:**

Klicken Sie auf das orangene "E-Mail" um uns eine E-Mail mit dem in der Nachricht angeforderten Inhalt zu senden. Wir kümmern uns schnellstmöglich darum!